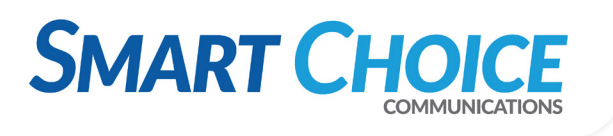

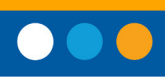

# **RING GROUPS**

## **A set of designated extensions to field incoming calls on a main or specific line and allow for easier call flow.**

#### **Get Started**

- 1. Log into the **OMNI Panel** using your username and password.
- 2. Click the **Manage Enterprises** link under the **Enterprises** header.

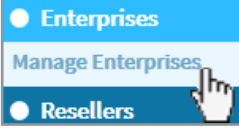

3. Type your enterprise name into the search bar and click the arrow to access your panel when the name appears. **NOTE:** Do not select **Auto Populate**, as this will lead to the **Edit Enterprise** section of the **OMNI Portal**. When searching for an enterprise, click the **Search** key instead.

#### **Create a Group**

- 1. On the new page, click the **Groups** button on the left hand side.
- 2. Click the **Add New Groups** button on the **Manage Groups** page.
- 3. In the **Add Group** page, enter the name, extension, and additional settings or information.
- 4. Select a **Group Type** from the following options:
- **• Ring Only**
- **• Ring & Mailbox**
- **• Mailbox only**
- **• Page group**

#### **Add and Remove Group Members**

- 1. Select a user from the dropdown menu under the **Members** header and click the **+add** button.
- 2. Click the **Update Group** button at the bottom of the page when you have added the appropriate members.
- 3. To remove a group member, click the red **x** on their listing line.

#### **Choose a Ring Strategy**

Select an option from the **Ring Strategy** menu:

- **• Ring All:** Incoming call will reach on each phone simultaneously.
- **• Sequential:** Incoming calls will cycle through group phones in a predetermined order. Each phone will ring for the duration selected in the **Voicemail/Ring Timeout** setting. To determine or adjust the sequential order, use the arrows to move extensions up and down in the Members list.
- **• Round Robin:** Each phone will ring in an indeterminate order for the duration selected in the **Voicemail/Ring Timeout** setting.

### **Set Up a Timeout Function**

- Set the **Voicemail/Ring Timeout** to determine how long\* the phone will ring before the voicemail or preferred timeout function occurs.
- Make a selection from the Upon Timeout dropdown menu to choose what happens after the **Voicemail/ Ring Timeout** expires. If necessary, select a parameter from the second list. If **mailbox** is selected, it must be labelled **default**.

*\*15 seconds equates to 3-4 rings. Adjust this time to suit your preferences.*

#### **Timeout Functions:**

- hangup
- condition
- conference room
- directory
- extension forward
	- queue

#### **Edit an Existing Group**

• Click the edit button next to the group you would like to adjust and make any necessary changes on the group's page.

#### **Copy an Existing Group**

- 1. Click the Copy Group button and select a group from the dropdown menu to create a new ring group that is similar to an existing one.
- 2. Enter a name and preferred extension for the new group, then click **Copy Group**.
- 3. Once the new group has been created, edit group details and add or remove members.

input option IVR greeting

• group

• mailbox forward • voice prompt